# **LabNbook** moodle

Les grandes étapes à suivre pour attribuer une mission LabNbook à vos étudiants dans Moodle :

- 1. **Créer une mission sur LabNbook** (sans attribuer la mission à vos étudiants dans LabNbook)
- 2. **Attribuer, depuis Moodle,** une mission LabNbook à vos étudiants (cf. interfaces A, B, C ci-dessous)
- 3. **Retourner sur LabNbook** pour affiner les paramètres de mise en équipe de vos étudiants (cf. interface D)

# **A – Ajouter une activité LabNbook dans Moodle**

Commencez par ajouter une activité LabNbook dans votre cours, comme n'importe quelle activité Moodle :

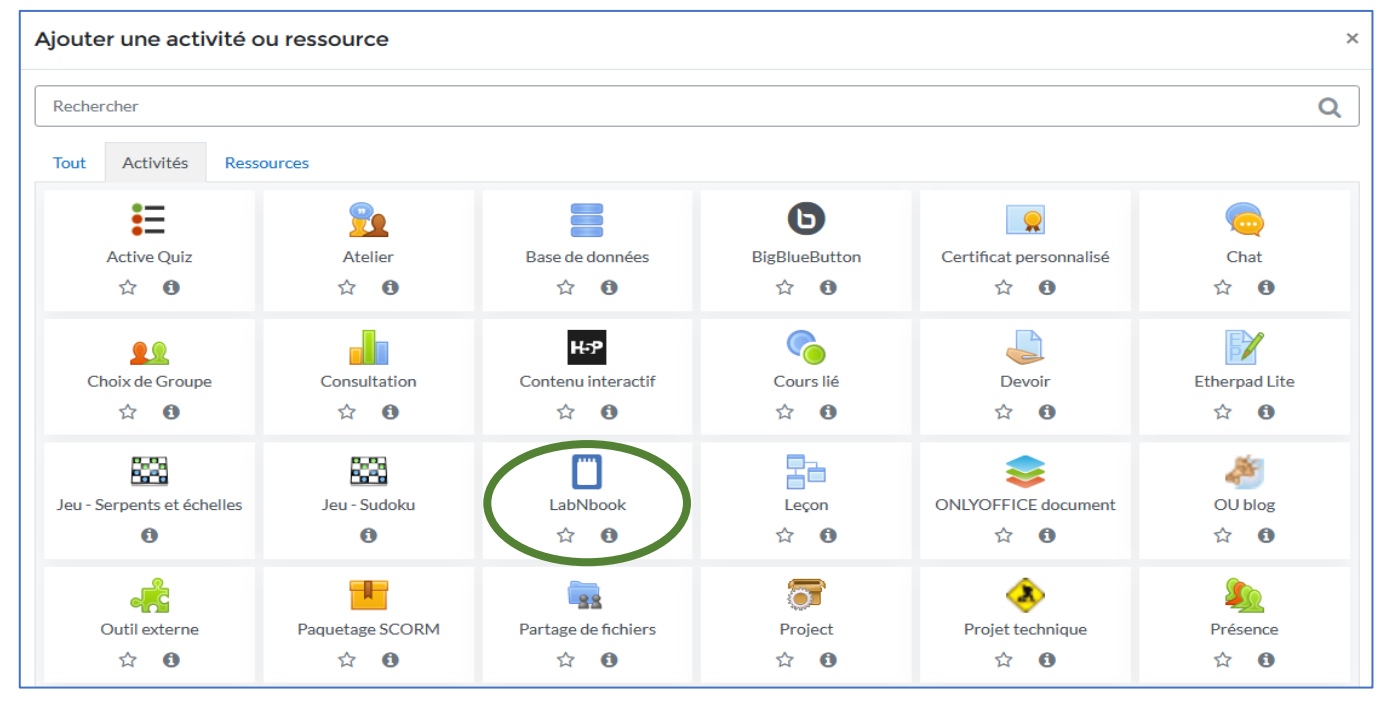

#### **B – Choisir les options de base de l'activité LabNbook dans Moodle**

- ❶ Sélectionnez la mission LabNbook que vous souhaitez attribuer.
- ❷ Choisissez les étudiants qui pourront accéder à l'activité LabNbook. Pour suivre et paramétrer le travail des étudiants dans LabNbook, il est en général plus commode d'attribuer l'activité à un groupe Moodle (créé au préalable) qu'à la totalité des étudiants du cours.
- ❸ Par défaut, l'intitulé et la description de l'activité LabNbook sont identiques à ceux renseignés sur LabNbook. Vous pouvez modifier l'affichage dans Moodle.

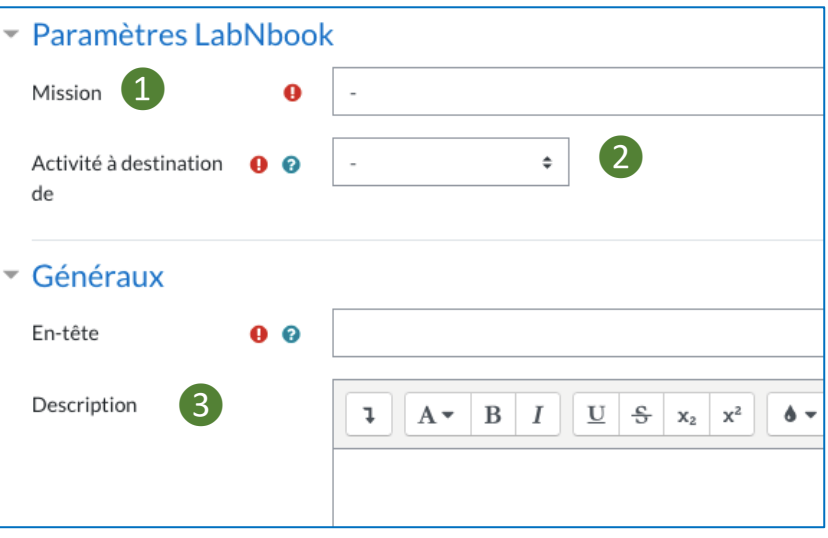

## **Important** :

- Moodle crée une classe dans LabNbook pour l'activité ajoutée, ou réutilise une classe créée pour une précédente activité Moodle. Cette classe correspond au groupe d'étudiants et au cours auxquels l'activité LabNbook a été assignée. Cette opération ne peut pas être réalisée manuellement dans LabNbook.
- Si vous réutilisez un cours Moodle de l'année précédente, pour qu'une nouvelle classe soit créée dans LabNbook, il faut IMPERATIVEMENT créer des nouveaux groupes dans Moodle (ils peuvent avoir le même nom que l'année précédente).
- Les étudiants apparaissent dans la classe LabNbook dès qu'ils ont lié leur compte Moodle à LabNbook.
- Tout enseignant se connectant à l'activité via Moodle, sera associé à la classe LabNbook.

#### **C – Régler (si besoin) les paramètres spécifiques à Moodle**

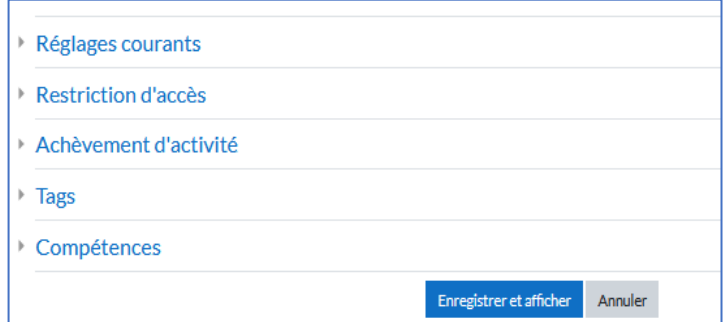

Ces cinq menus déroulants sont communs à toutes les activités Moodle. Ils vous permettent de modifier les paramètres d'accès à l'activité depuis Moodle.

#### **Important** :

- Ces paramètres ne sont pas utilisés par LabNbook et agissent simplement sur les affichages Moodle.
- Les paramètres utilisés par la mission LabNbook doivent être réglés depuis la plateforme LabNbook.

### **D – Finaliser la mise en équipe dans LabNbook**

Une fois la nouvelle activité LabNbook validée dans Moodle, vous voyez des liens qui dirigent vers des espaces LabNbook :

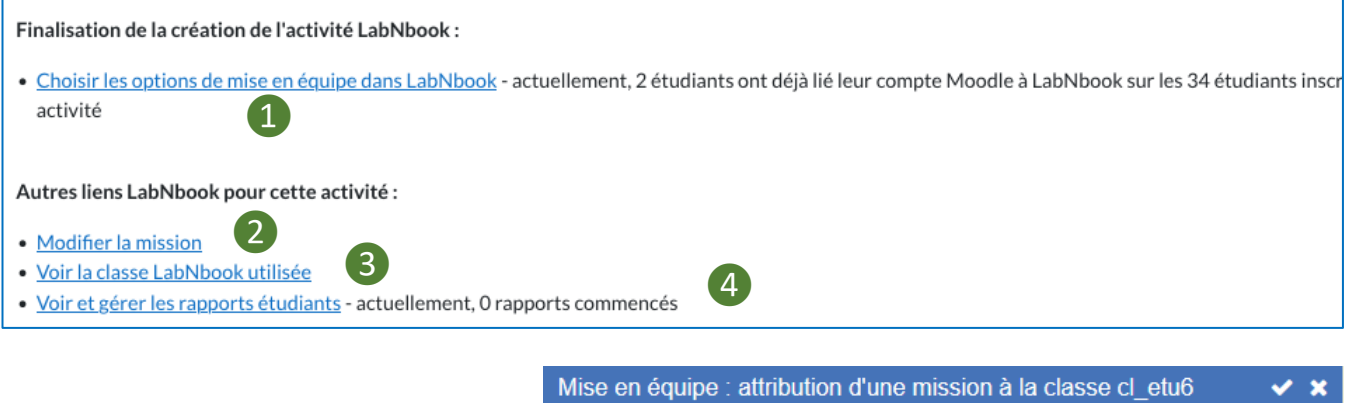

Le lien 1 est celui que vous devez utiliser avant tout. Il permet de gérer finement la mise en équipe des étudiants pour la mission, notamment :

- les autorisations de travail des étudiants pour la mission,
- le choix du mode de répartition des étudiants dans les équipes.

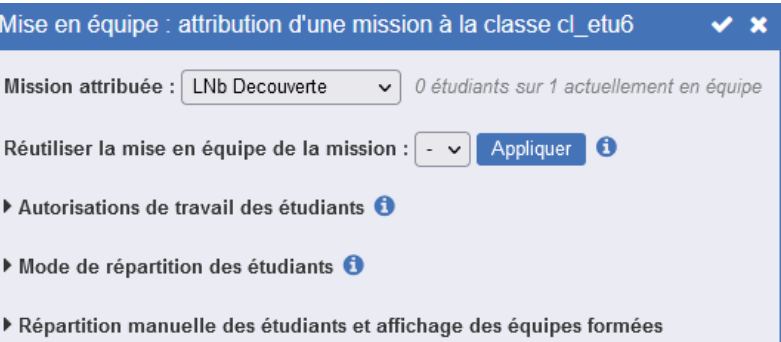

**Important** : il est souvent préférable de choisir un mode de répartition « aléatoire » ou « au choix des étudiants ». Ainsi, vous n'avez pas à gérer vous-même les étudiants qui n'ont pas encore lié leur compte Moodle à LabNbook (et qui n'apparaissent donc pas encore dans la classe LabNbook).

Les trois autres liens proposés dans la page vous permettent :

- ❷ d'accéder à l'interface de modification du contenu de la mission,
- ❸ de visualiser la classe LabNbook dans laquelle les étudiants seront inscrits,
- 4 de visualiser l'avancement de vos étudiants sur la mission que vous leur avez attribuée.

 $\overline{ }$